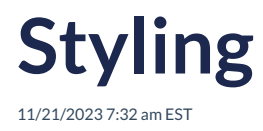

# **Introduction**

The Autoaddress control comes with default styling provided by the stylesheet hosted via CDN during setup, using standard CSS. Below outlines the possible changes you can make to the control.

# **Customizing the Design**

### **Getting Started with Customization**

To get started with customization, you can inspect our control to identify the relevant selectors you want to modify and apply your CSS rules.

**Note:** When adding additional CSS rules to override plugin styles, ensure that your custom styles are loaded after the Autoaddress stylesheet. This is crucial to make sure your styles take precedence and avoid conflicts.

**Importance of Loading Order:** To prevent style conflicts, make sure your custom CSS is loaded after the Autoaddress stylesheet. To get started with customization, you can inspect our control to identify the relevant selectors you want to modify and apply your CSS rules.

### **Custom Styling for the Autoaddress input**

To make sure you are overriding the correct CSS classes we highly recommend using your favourite web inspector tool, ie. Chrome dev tools, select the element you want to change and view the CSS rules currently applied to that element.

To restyle the Autocomplete input, you can do so by selecting the appropriate selector, #autoaddress-input, and then applying your custom styles.

Below is a sample css snippet which shows how to override the default Autoaddress styles to match your needs.

```
/** Autoaddress input */
#autoaddress-input {
box-shadow: none;
border: 1px solid #cbd5e1;
border-radius: 0;
padding: 8px 16px;
transition: all 0.2s ease-in-out;
}
/** Autoaddress input hover styles */
#autoaddress-input:hover {
border-color: #60a5fa;
box-shadow: none;
}
```
/\*\* Autoaddress custom Styles \*/

```
/** Autoaddress input focus styles */
#autoaddress-input:focus {
border-color: #3b82f6;
}
/** Autoaddress input placeholder styles */
#autoaddress-input::placeholder {
color: rgb(148 163 184/0.8);
font-style: italic
}
/** Autoaddress search button */
#autoaddress-button {
box-shadow: none;
border-radius: 0;
background-color: #60a5fa;
transition: all 0.2s ease-in-out;
display: flex;
justify-content: center;
align-items: center;
}
/** Autoaddress search button hover styles */
#autoaddress-button:hover {
background-color: #bfdbfe;
}
/** Autoaddress autocomplete list */
#autoaddress-list-container {
box-shadow: none;
border-radius: 0;
border: 1px solid #cbd5e1;
}
#autoaddress-list {
border-radius: 0;
}
/** Autoaddress individual autocomplete item */
#autoaddress-list li {
 padding: 8px 16px;
border: none;
border-bottom: 1px solid #cbd5e1;
}
#autoaddress-list li:hover {
background-color: #f1f5f9;
}
/** Current selected autocomplete option via keyboard */
#autoaddress-list li.selected {
background-color: #f1f5f9;
}
/** Autoaddress manual address entry styles */
#autoaddress-manual-enter {
font-style: normal;
font-weight: 600;
background-color: #e2e8f0;
color: #334155;
border-radius: 0;
}
```

```
li#autoaddress-manual-enter:hover {
```
#### Default CSS

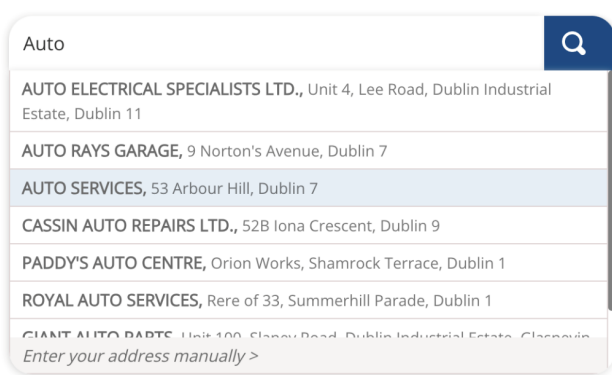

### Custom CSS

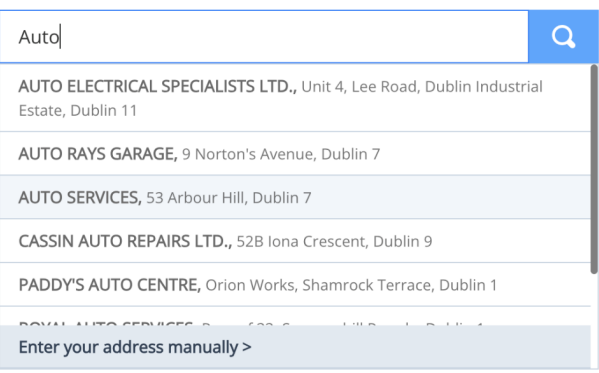

# **Key selectors**

## **Autoaddress search**

Used by all integration types I.e. Autoaddress form, Combo and Inline.

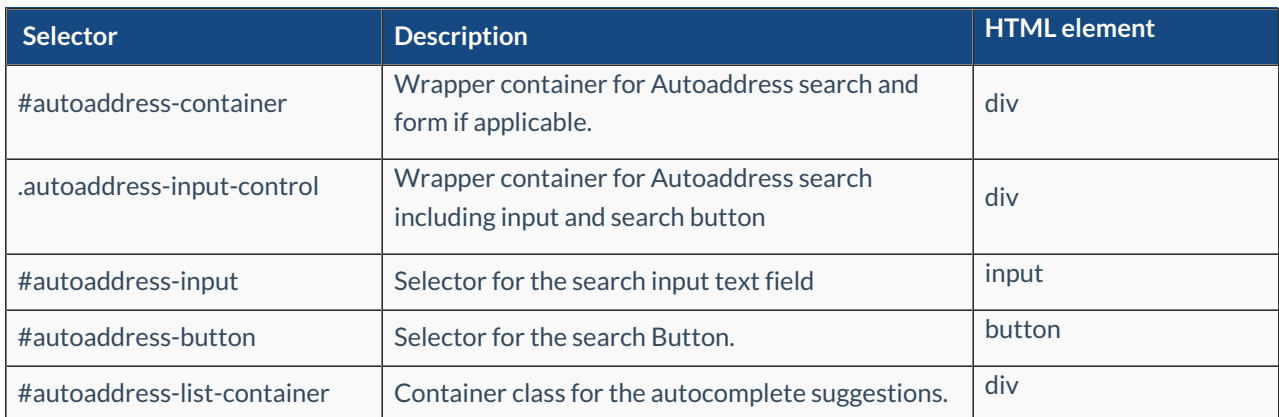

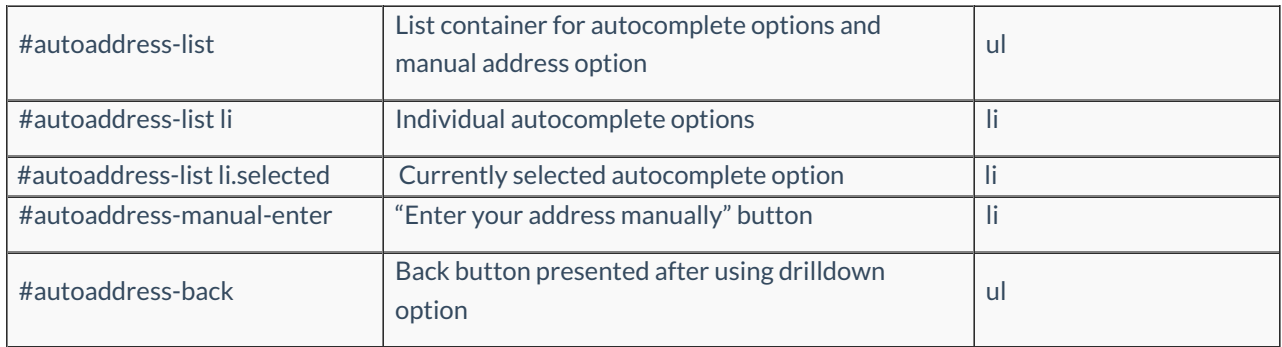

# **Autoaddress Form Integration Styling**

If you're using the Autoaddress form integration type, you can customize the appearance of the localized address form to match your preferences.

## **Turning off default form styles**

By default, the Autoaddress form is styled, and you have the option to override these default styles. However, if you prefer to start with a clean slate and apply no styles to the form, you can achieve this by setting the theme on the Autoaddress control to an empty string (i.e., theme:""). For more details on how to pass settings, please refer to our [settings](https://docs.autoaddress.com/help/javascript-configuration-settings) section.

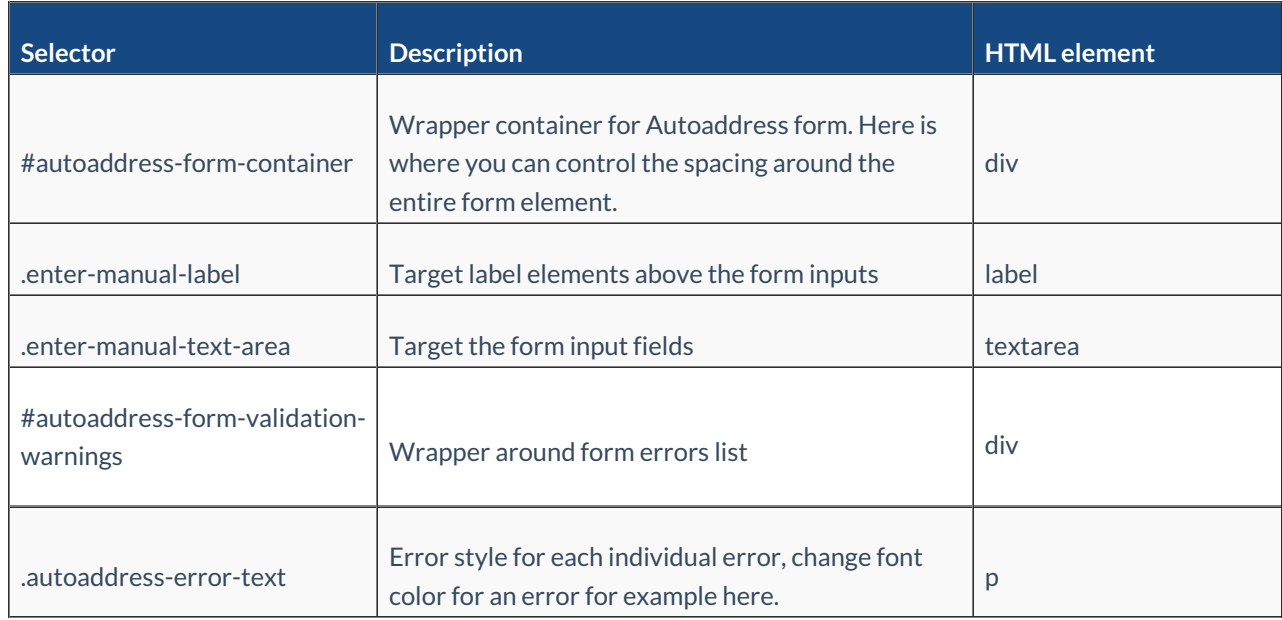

### **Key Selectors Autoaddress form**

Below is an example of a styled formwith custom label and error styles:

```
/** Autoaddress form container */
#autoaddress-form-container {
padding: 16px 0;
}
```
/\*\* Autoaddress form input & selects \*/ .autoaddress-textarea, .drp-down-select, .enter-manual-text { border: 1px solid #626369; border-radius: 0.3125rem; height: 3.125rem; width: 100%; padding: 1rem 0.75rem; font-weight: 400; font-size: .875rem; letter-spacing: 0; resize: none; } /\*\* Autoaddress form input labels \*/ .enter-manual-label { pointer-events: none; position: absolute; left: 0.75rem; top: 50%; background-color: #fff; transform: translateY(-75%); transition: .1s ease-out; letter-spacing: 0; min-width: auto; font-size: .875rem; font-weight: 400; line-height: 1.25rem; color: #626369; padding: 0; margin: 0; } /\*\* Custom label styling if input has focus or value \*/ .floating-label:has(~textarea:focus), .floating-label:has(~textarea:not(:placeholder-shown)), .floating-label:has(~select:focus), .floating-label:has(~select:not(:placeholder-shown)) { .enter-manual-label { top: 0; font-size: .75rem; line-height: 1.125rem; left: 0; padding: 0 0.25rem; margin: 0 0.5rem; background-color: #fff; transform: translateY(-50%); } } /\*\* Autoaddress error styling \*/ .floating-label:has(~.autoaddress-invalid) { .enter-manual-label { color: #e01a2b } }

```
.enter-manual-text-area.autoaddress-invalid,
.enter-manual-text-area:focus.autoaddress-invalid {
box-shadow: none;
border: 1px solid #e01a2b;
outline: none;
}
.autoaddress-error-text {
color: #e01a2b;
font-size: .75rem;
margin: 0;
padding: 0;
padding-bottom: 0.5rem;
&:last-child {
  padding-bottom: 0;
 }
}
#autoaddress-form-validation-warnings {
 padding: 8px;
 border: 1px solid #e01a2b;
border-radius: 0.3125rem;
background-color: #fef2f2;
color: white;
font-weight: bold;
&:last-child {
  padding-bottom: 0;
 }
}
```
}

Country Ireland

Address Line 1 \* -

AUTOADDRESS

- Address Line 2 — Ground Floor, 89-94 Capel Street

- Town  $*$  -

County \*

Eircode D01 H0C2

Town is Required!

**County is Required!**